## 施 工 现 场 专 业 人 员 网络培训系统

使 用 说 明 インファイル しょうしょう 书

 $-$  -V1.9.25

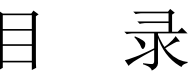

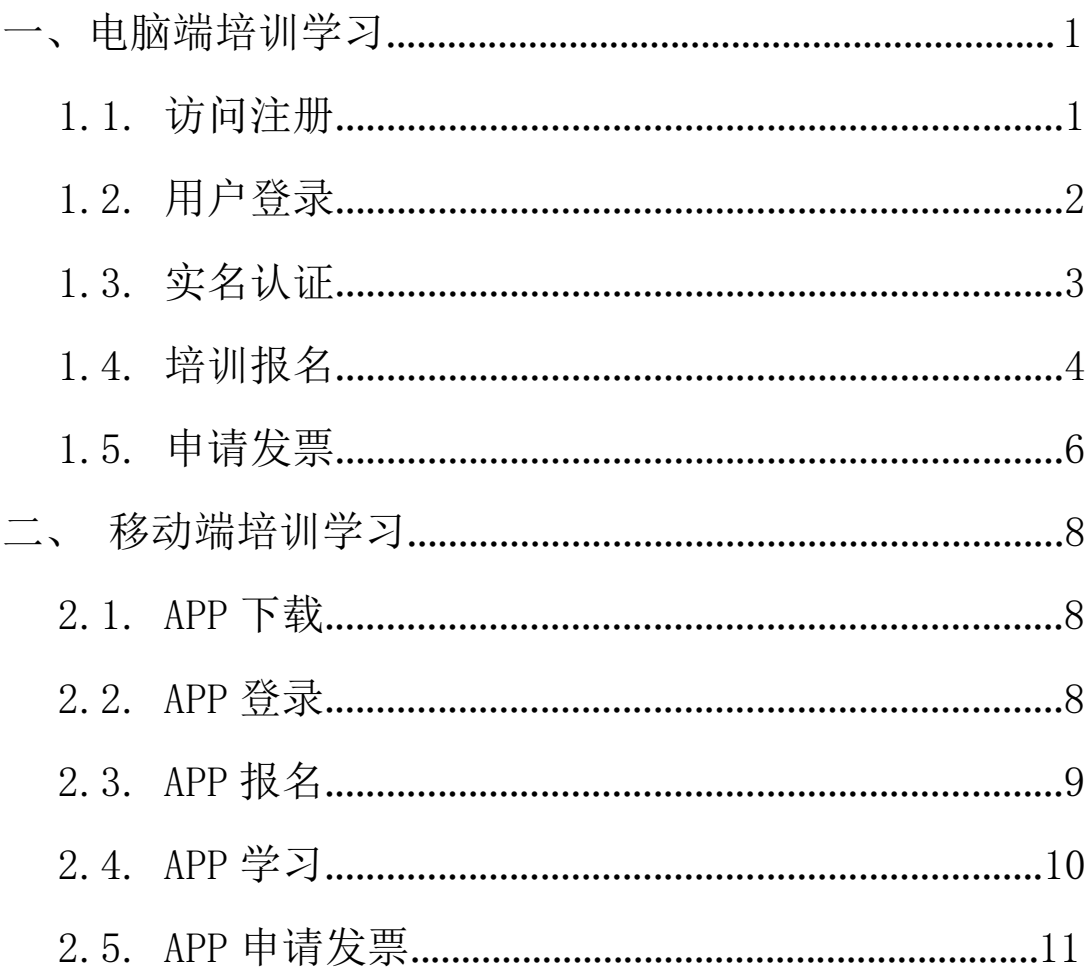

一、电脑端培训学习

1.1.访问注册

使用版本较新的浏览器,访问内蒙古自治区房地产业协 会官方网站(http://www.nmgfdcyxh.cn),点击"快捷服务-八大员培训"按钮,进入"内蒙古自治区房地产业协会在线 培训"页面。

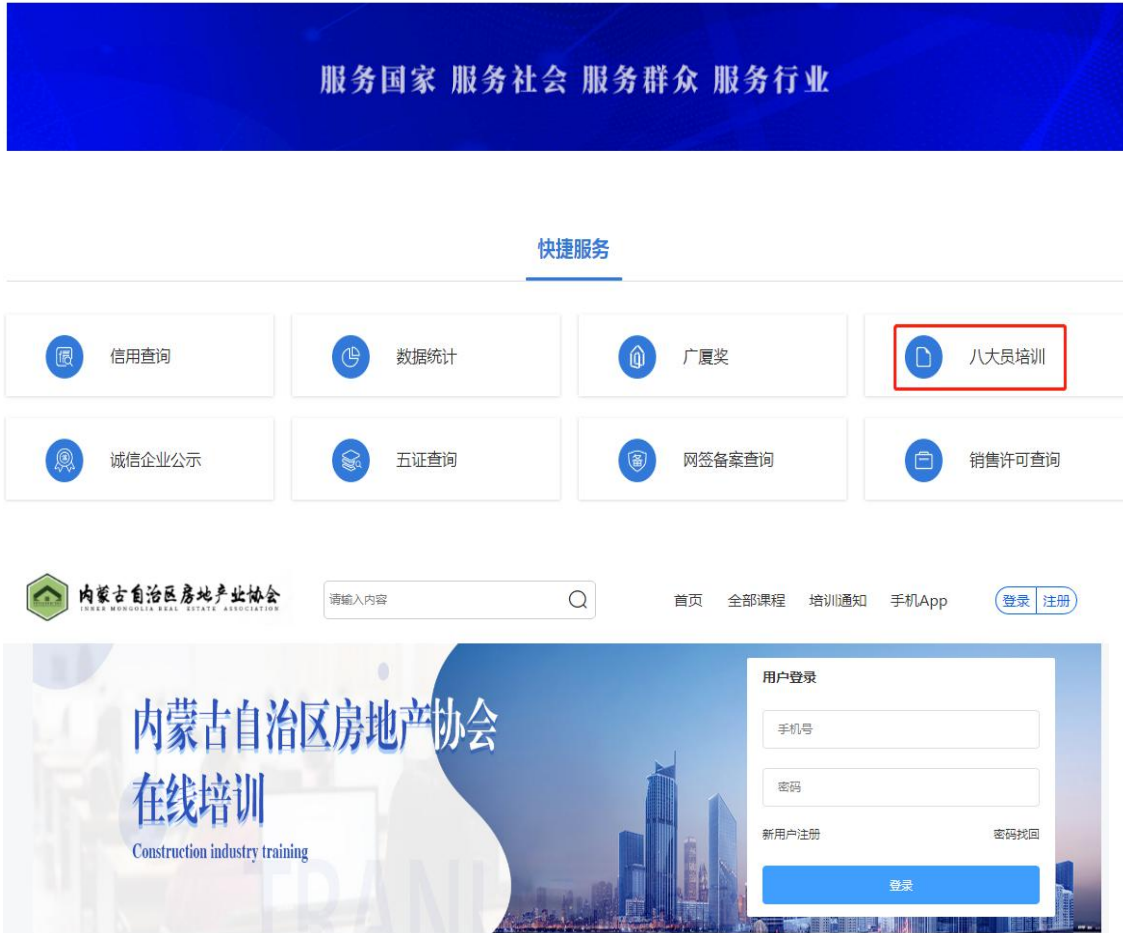

点击页面"新用户注册"按钮,在弹出的"新用户注册" 页面中输入手机号码"、验证码、密码,再点击"注册"按钮 进行注册。

注意:该手机号码为找回密码、账户申诉的重要依据 请谨慎填写。

<span id="page-3-0"></span>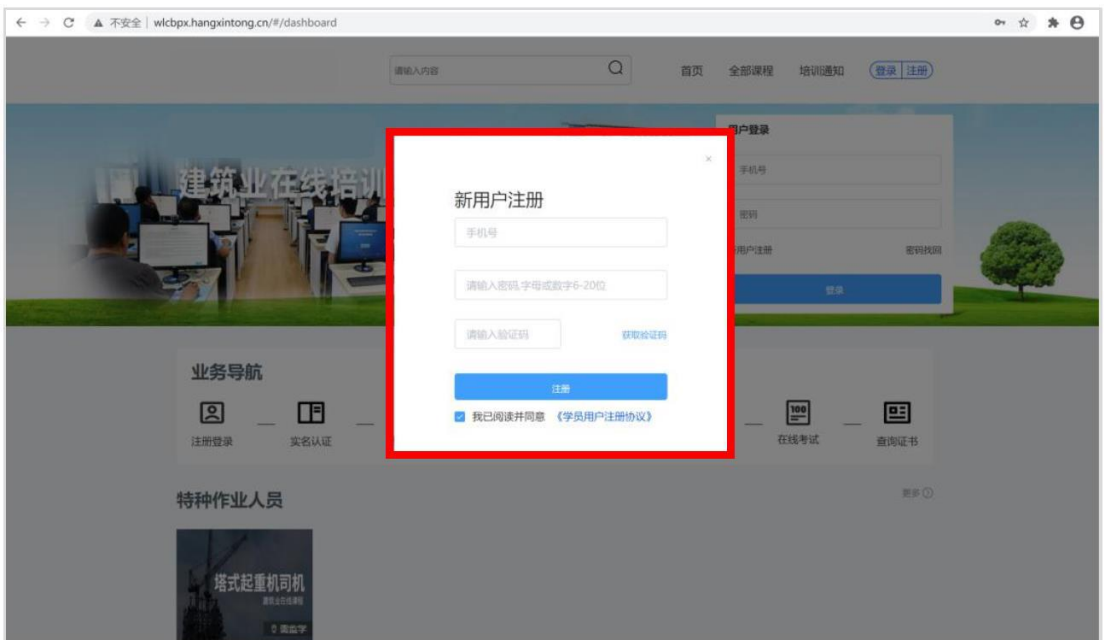

1.2.用户登录

点击"登陆"按钮,进行身份认证登录系统。 已注册用户,在"用户登录"页面中输入手机号、密码,

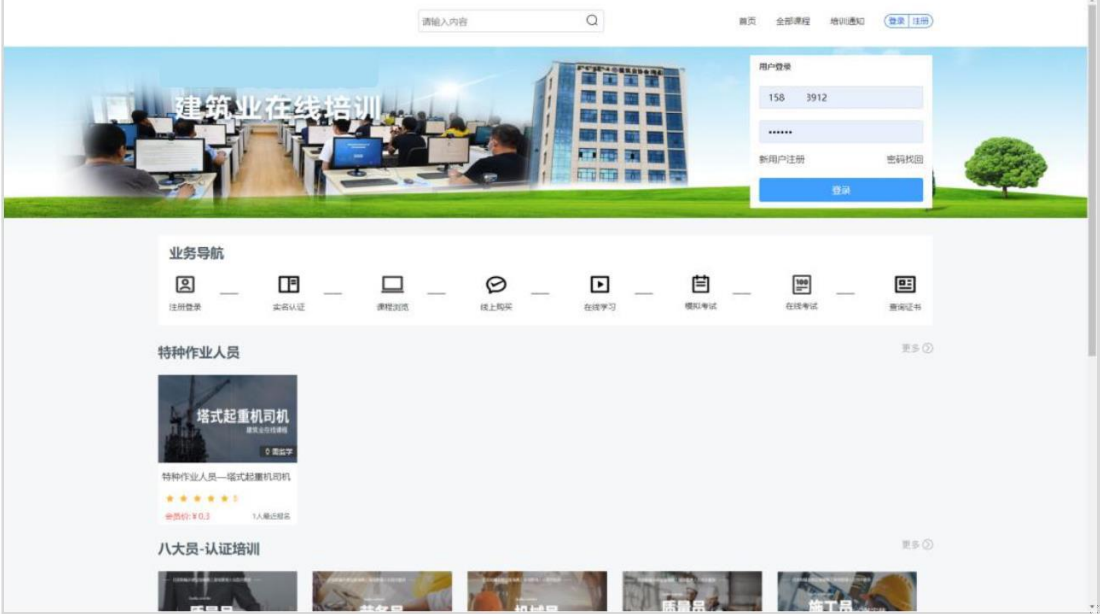

<span id="page-4-0"></span>1.3.实名认证

登录成功后,进入"个人中心"管理页面,点击页面左 侧的"个人信息"菜单,进行实名认证。

注意: 1、部分课程可能开启身份核验功能(智能人脸 识别)请谨慎操作;2、实名认证信息可能关联考试、证书 颁发等功能请谨慎操作。

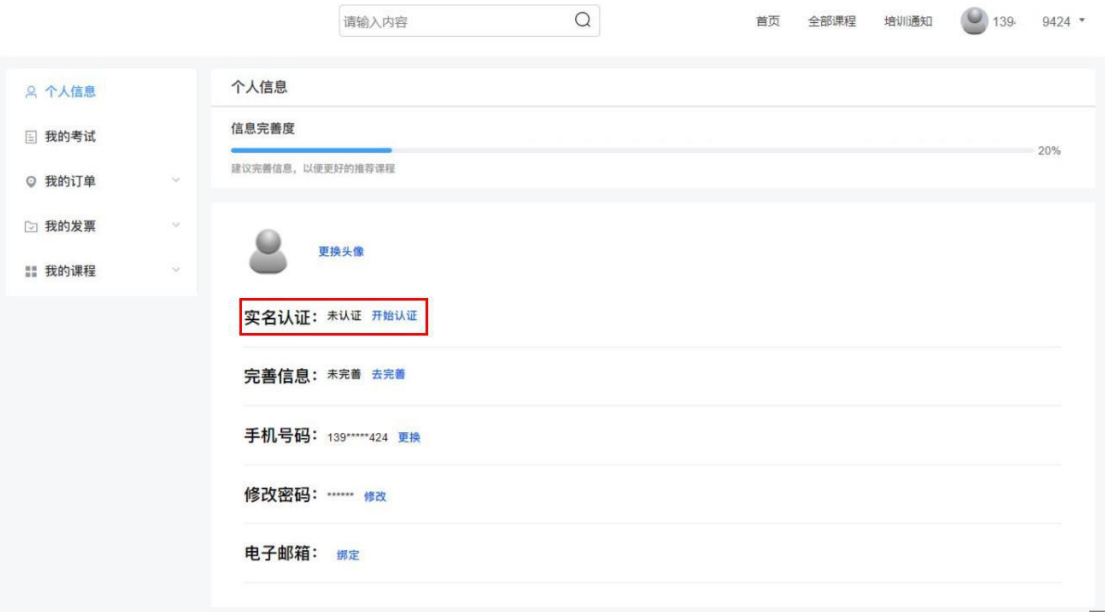

点击"开始认证",在弹出的页面中上传身份证正反面 图片。上传标准:① 四角完整 ② 亮度均匀 ③ 照片清晰

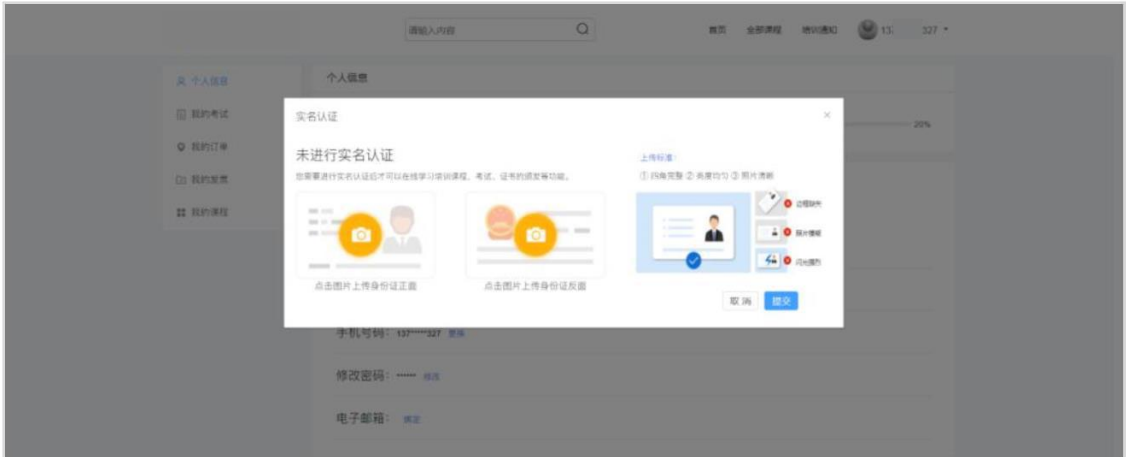

<span id="page-5-0"></span>实名认证成功后, 便可点击"首页"选择所需训课程进 行学习。

1.4.培训报名

在培训系统首页点击所需课程标题,进入该培训课程详 细说明页面。

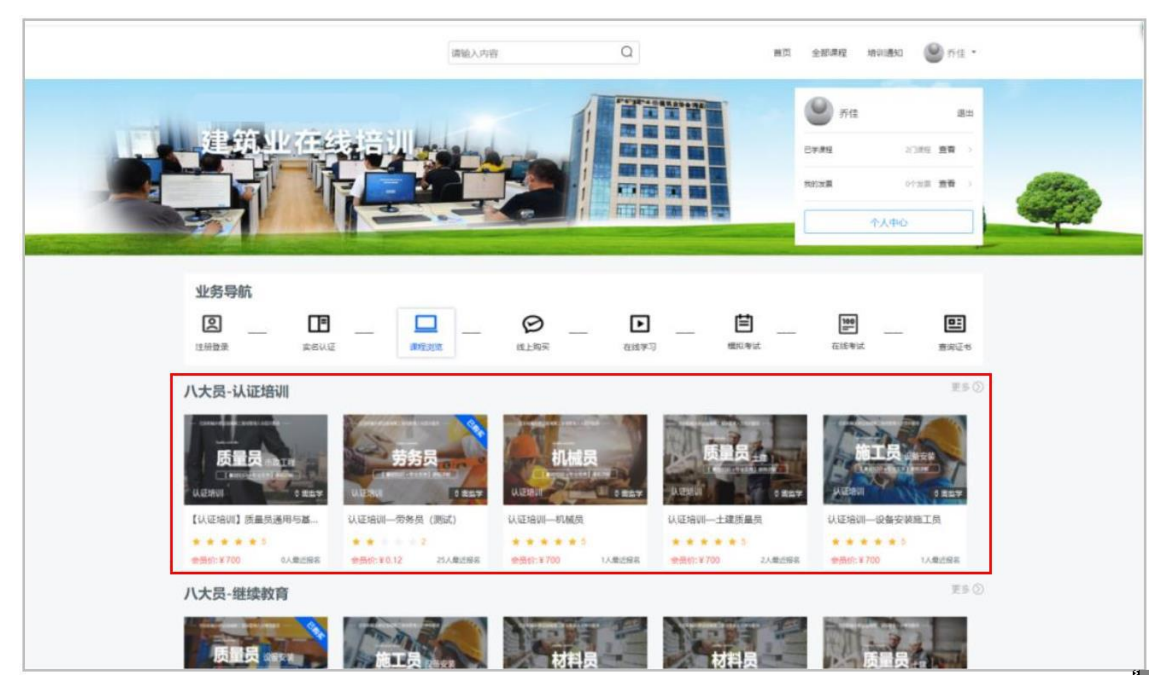

进入课程详情页后可查看课程详细介绍,点击"立即报 名"按钮进行报名。

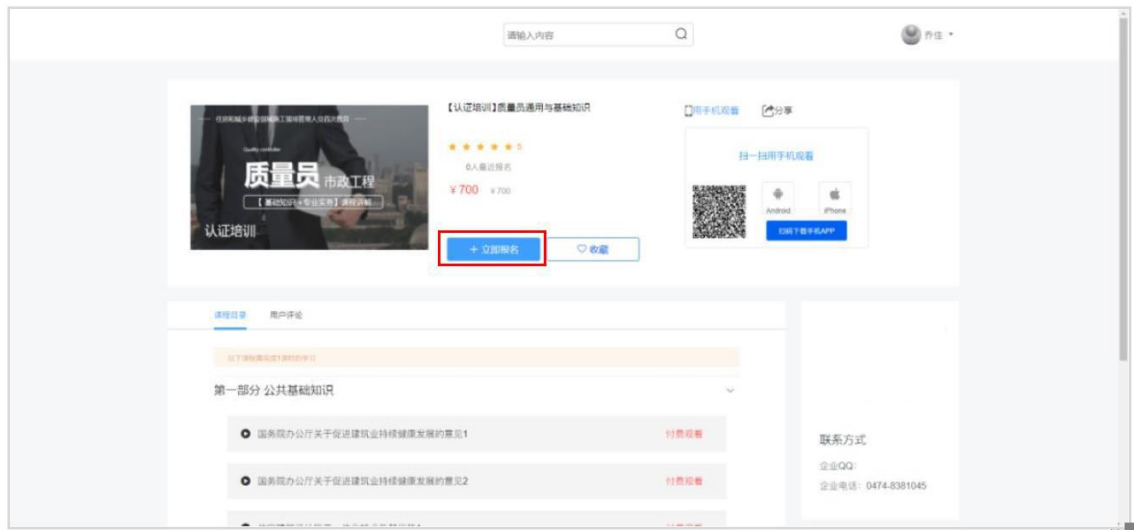

注意:请仔细阅读"购买须知";  $\ddot{\hspace{1ex}}$ 

1、请您在购买时认真核实所购买课程为您选择的课程。

2、培训视频为虚拟商品,售出后一经播放概不退款(如 有变化另行通知)。

3、从未播放任意视频的培训课程,尊享7天无理由退 款,符合退款条件的资金将返还原支付渠道。

特别说明:退款时支付宝、微信、银联等支付渠道商会 收取实际支付金额 1%的手续费。

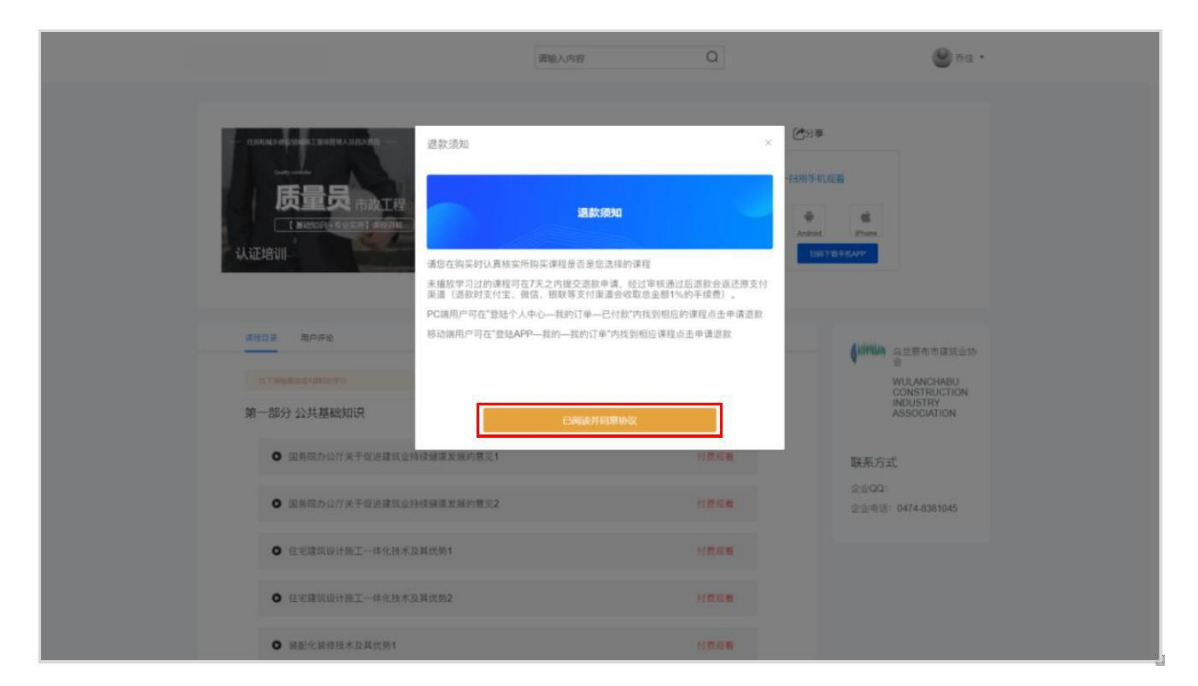

点击"我已阅读并同意协议"按钮,进入订单确认页面 请再次确认订单信息准确无误,点击所需支付方式进行对应 支付流程。

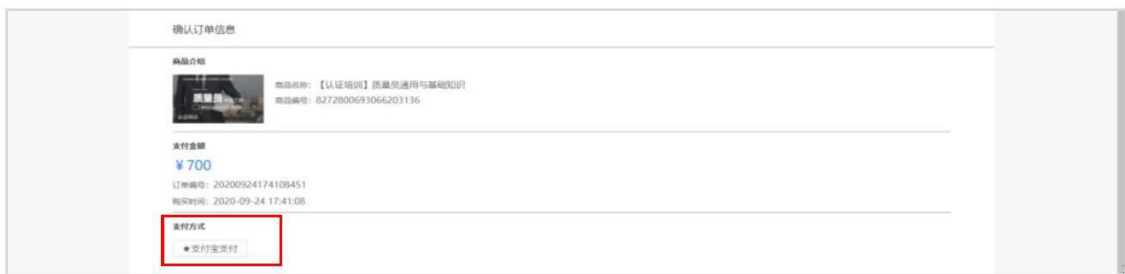

<span id="page-7-0"></span>支付成功后,可在"个人中心->我的课程->学习进度" 菜单中学习视频课程或查看学习进度。

注意:部分课程可能开启身份核验功能(智能人脸识别) 用户使用的电脑需配备视频采集设备(摄像头)。

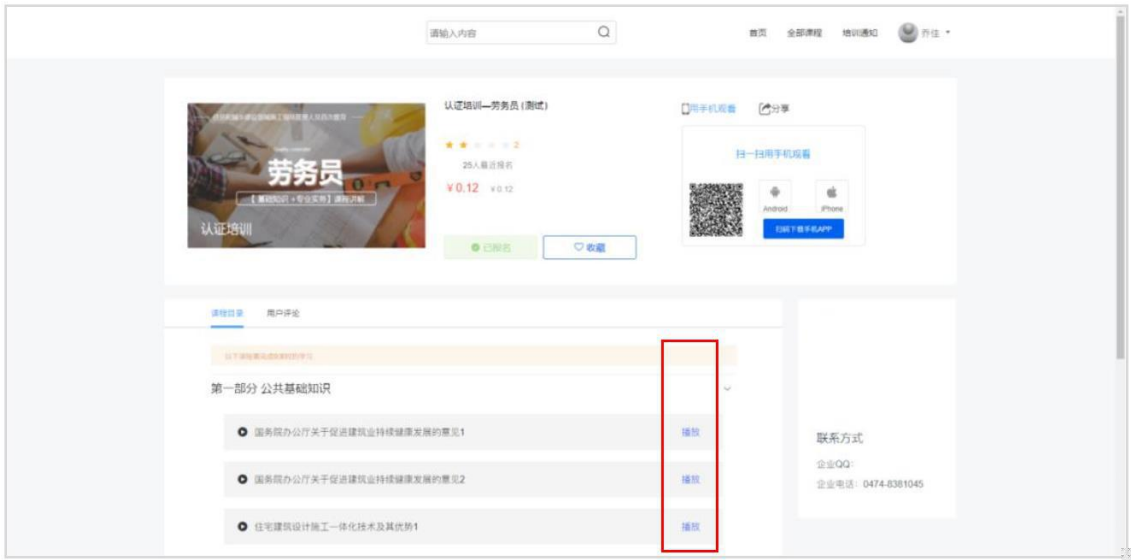

1.5.学时确认

采用智能人脸识别的方式进行学时确认,部分课程在学 习过程中将调用摄像头对学员进行实时抓拍,并于实名认证 时的预留图像进行比对,比对通过方可继续学习。

注意:学习确认时将实时采集现场照片,采集的照片应 为清晰的生面照片。

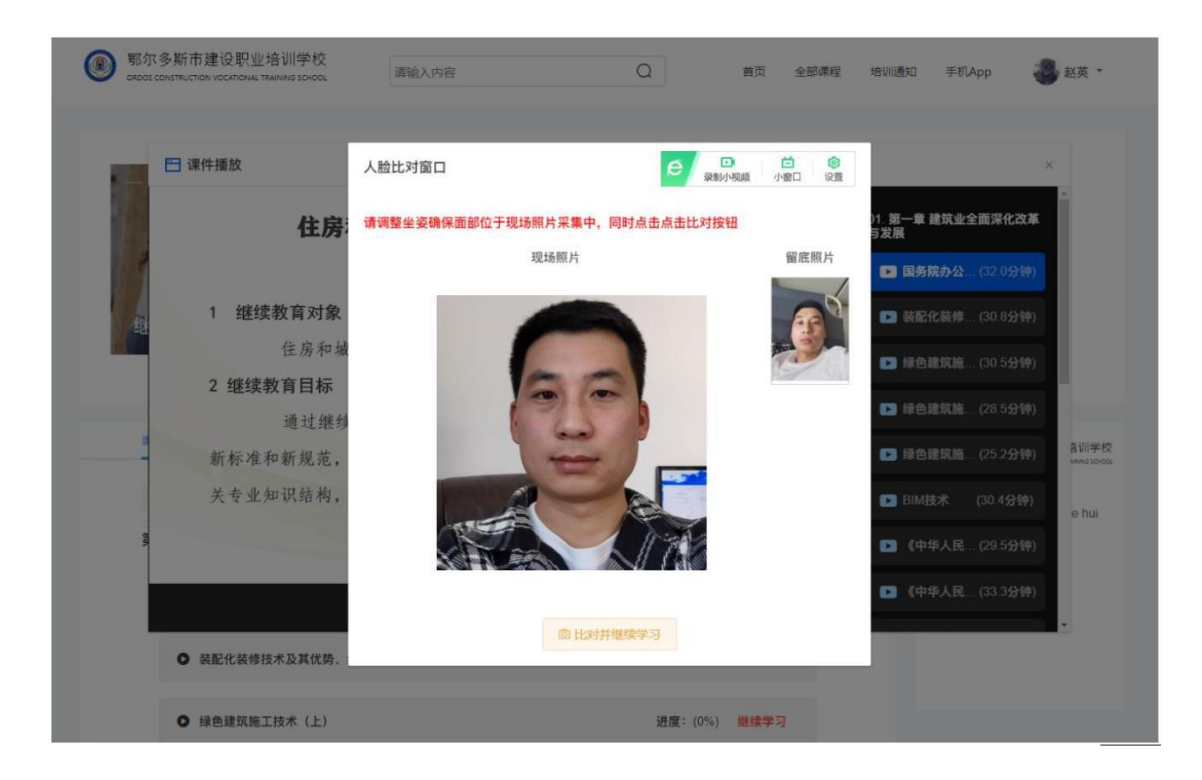

1.6.申请发票

支付成功后,可在"个人中心->我的发票"菜单中,申请 索要发票。

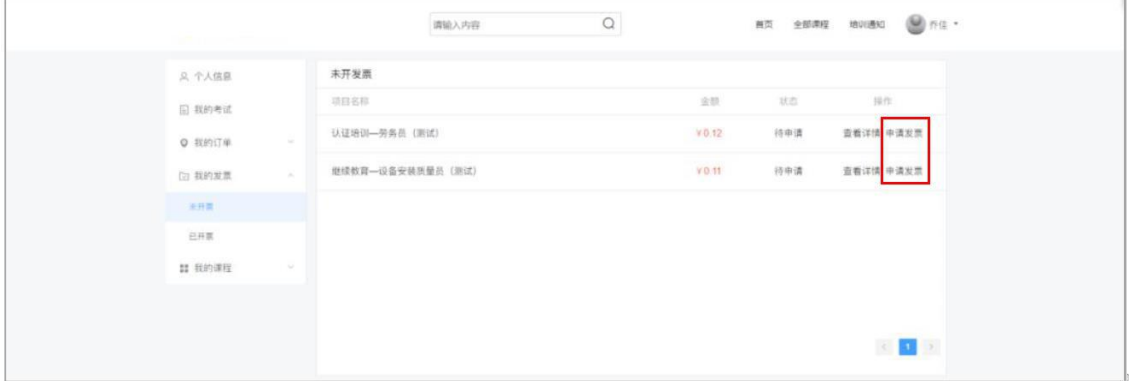

进入未开票菜单,点击"申请发票"按钮,填写发票信息。 填写完成后点击"保存提交"按钮完成发票申请步骤。

## 二、移动端培训学习

<span id="page-9-0"></span>2.1.APP 下载

扫描协会网站上的二维码下载手机 APP, 用手机参加培 训学习,随时随地,自在学习。

扫码下载手机APP

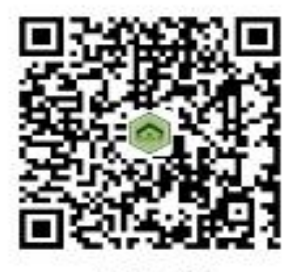

APP下载

## 2.2.APP 登录

进入 APP 在"用户登录"页面中输入手机号、密码, 点 击"登陆"按钮, 讲行用户身份认证。登录成功后, 讲入"我 的"页面,点击页面顶端">"按钮,进行实名认证。

注意:1、部分课程可能开启身份核验功能(智能人脸 识别)请谨慎操作:

2、实名认证信息可能关联考试、证书颁发等功能 请谨慎操作。

<span id="page-10-0"></span>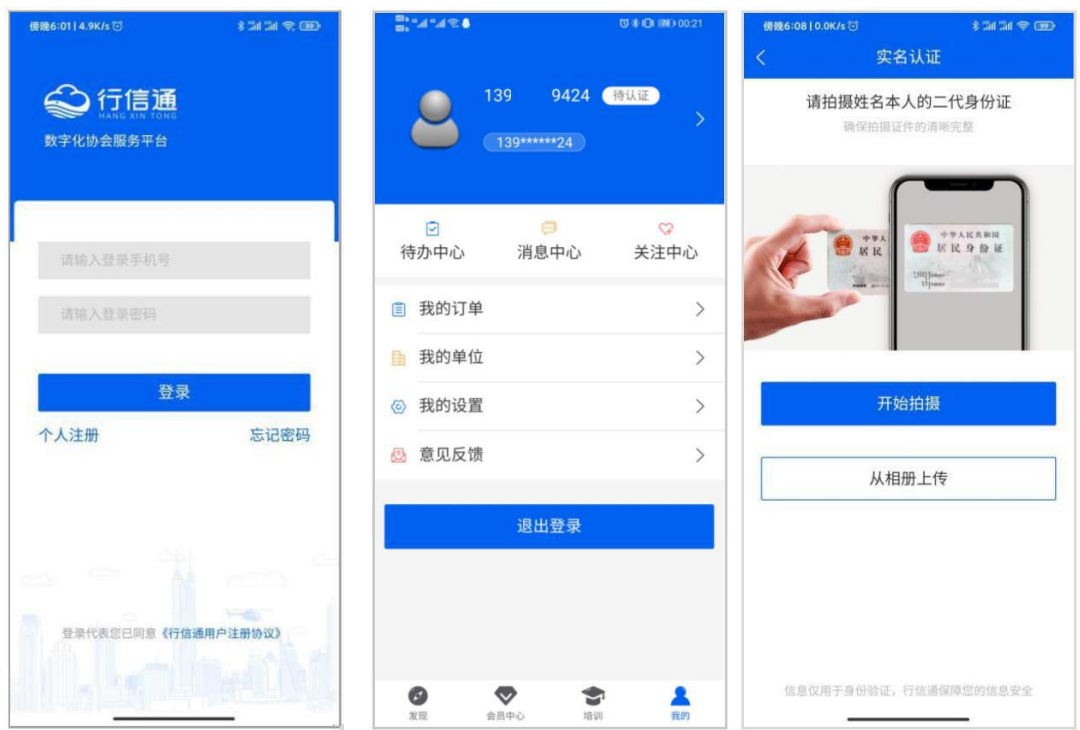

在手机 APP 中可采用拍照上传和从相册上传这两种方式 进行实名认证。

2.3.APP 报名

在 APP 培训页面,①点击所需课程标题,进入该培训课 程详细说明页面,进入课程详情页后可查看课程详细介绍。 ②点击"报名学习"按钮,进入订单确认页面请再次确认订 单信息准确无误,③点击所需支付方式进行对应支付流程。

注意,请仔细阅读以下内容:

1、请您在购买时认真核实所购买课程为您选择的课程。

2、培训视频为虚拟商品,售出后一经播放概不退款(如有变化另行通知)。

3、从未播放任意视频的培训课程,尊享 7 天无理由退款,符合退款条件的 资金将返还原支付渠道。

特别说明:退款时支付宝、微信、银联等支付渠道商会收取实际支付金额 1% 的手续费。

<span id="page-11-0"></span>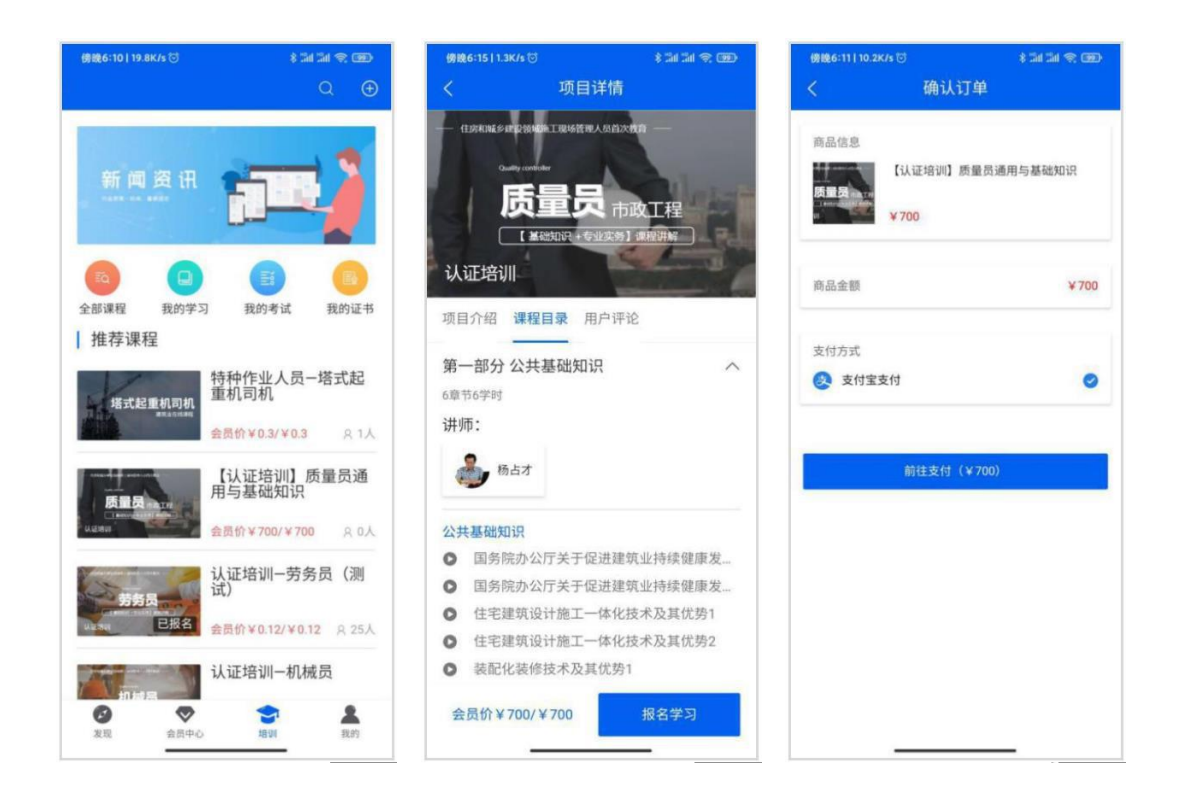

2.4.APP 学习

支付成功后,可在"培训->我的学习"菜单中学习视频 课程或查看学习进度。

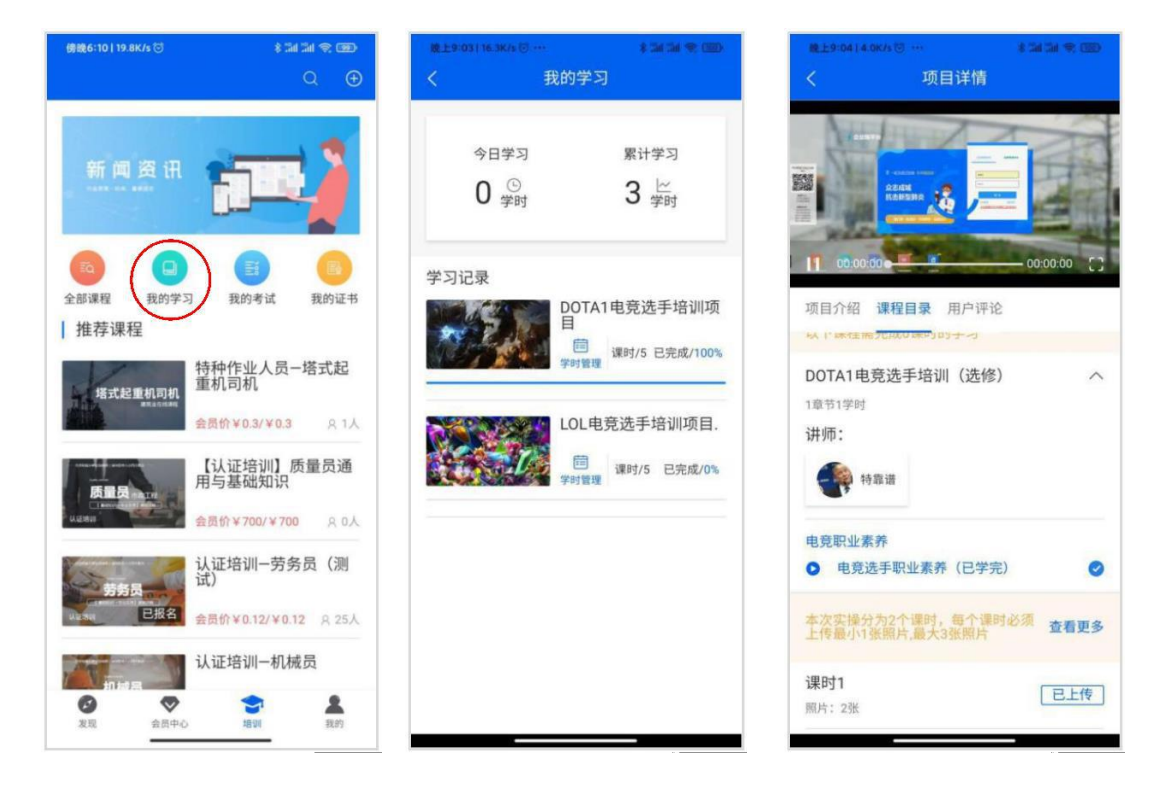

## <span id="page-12-0"></span>2.5.APP 申请发票

支付成功后,可在"我的->我的订单->发票(右上角)" 菜单中,申请索要发票。①进入发票管理页面,点击"申请 开票"按钮,进入发票信息填写页面。②填写完成后点击"保 存提交"按钮完成发票申请步骤。

建议:您可在申请开票,使用"发票抬头"及"邮寄地 址"管理功能预留发票抬头等信息,以免多次输入发生错误。

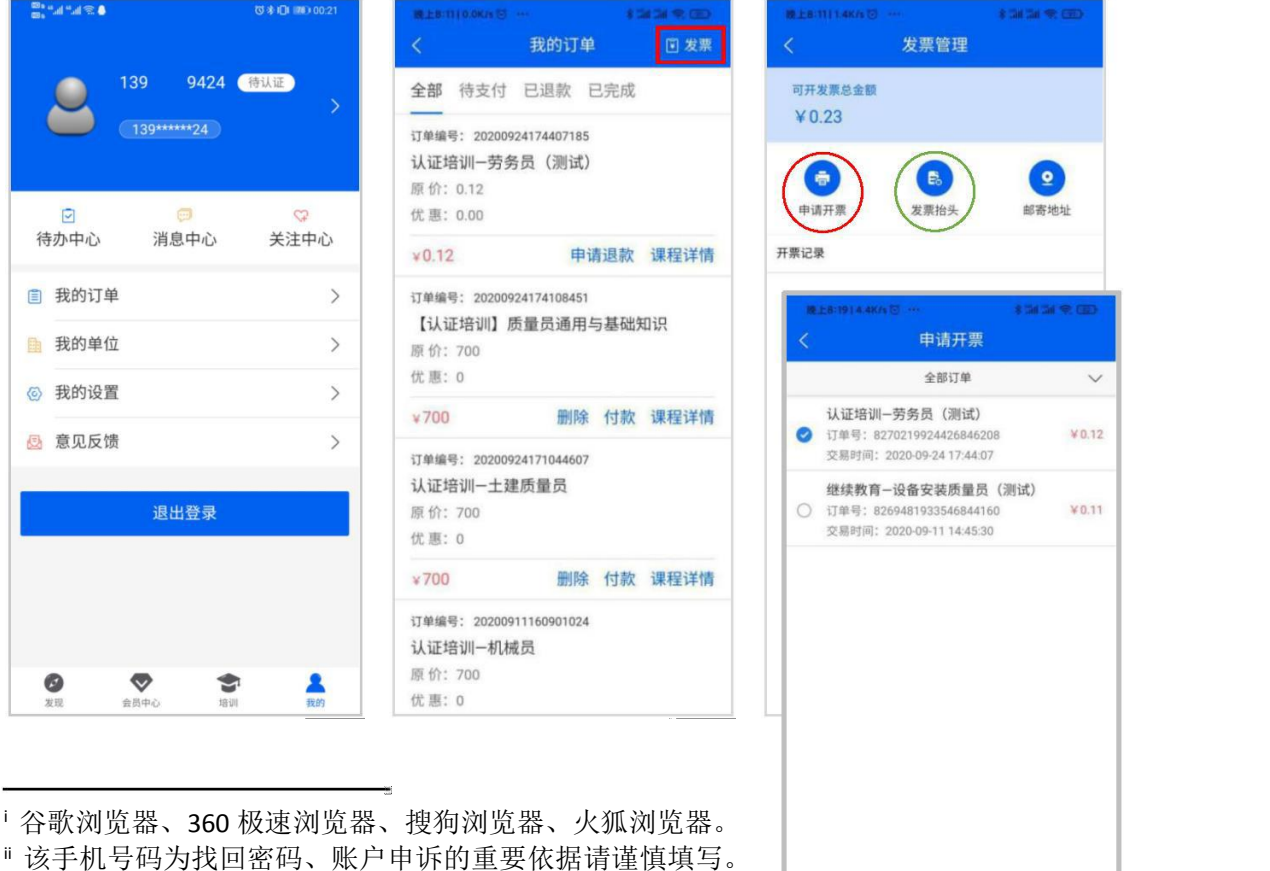

 $0.12$ 

11

可开票金额 ¥0.23

已选金额¥0.12 | 欠票金额¥0.11

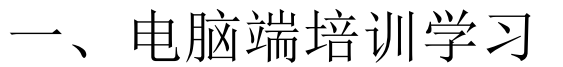

1.1.访问注册

使用版本较新的浏览器,访问内蒙古自治区房地产业协 会官方网站(http://www.nmgfdcyxh.cn),点击"快捷服务-八大员培训"按钮,进入"内蒙古自治区房地产业协会在线 培训"页面。

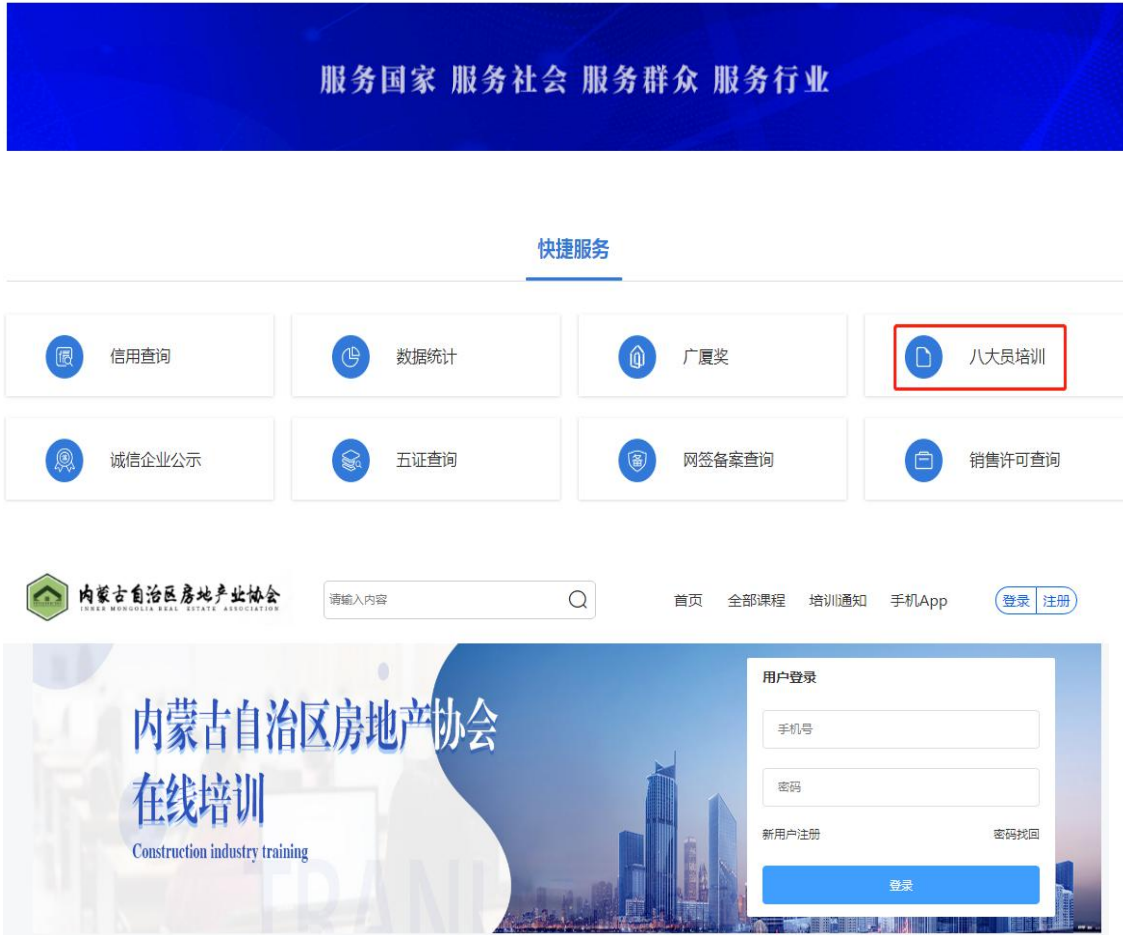

点击页面"新用户注册"按钮,在弹出的"新用户注册" 页面中输入手机号码"、验证码、密码,再点击"注册"按钮 进行注册。

注意:该手机号码为找回密码、账户申诉的重要依据 请谨慎填写。